# **FileCloud Add-In for Microsoft Outlook**

- [System Requirements](#page-0-0)
- [Installation](#page-0-1)
- $\bullet$ [When you create new email](#page-1-0)
	- [Settings](#page-2-0)
		- [Account Settings](#page-3-0)
		- $\bullet$ [Upload Settings](#page-4-0)
		- $\bullet$ [Share Settings](#page-5-0)
		- $\bullet$ **Proxy Settings**
- [Create a share in a new message](#page-6-1)
- $\bullet$ [Upload and Share](#page-9-0)
- [File Browser](#page-11-0)
- [Troubleshooting](#page-11-1)

FileCloud Outlook add-in brings the powerful features of filesharing to the Windows desktop and Outlook. The Outlook add-in enables the user to:-

- 1. Share a file or folder that resides in FileCloud directly from Outlook.
- 2. Upload a file to FileCloud and share directly from Outlook.
- 3. Ability to share a FileCloud file as an email attachment or generate a link.

This seamless integration with MS Outlook will improve the efficiency and productivity of any Outlook user when sharing files or folders within the organization or with 3<sup>rd</sup> party vendors. Therefore, the Outlook add-in brings FileCloud to the email platform and integrates cloud access in the user's workflow.

## <span id="page-0-0"></span>System Requirements

OS: Windows 7 and above Outlook: 2007 and above .NET Framework: 4.5 and above Admin Privileges are required to complete the installation

### <span id="page-0-1"></span>Installation

- 1. Download and install the FileCloud Outlook Add-In through this link: [Outlook Add-In Download.](http://www.getfilecloud.com/additional-downloads/)
- 2. Accept any security warnings and continue installation.
- 3. Admin privileges are required to complete the installation.
- 4. The add-in will be installed under program files and will be installed for all users in that system.
- 5. Once installation is complete, please restart Outlook.

#### Once installed

• In versions 20.2 and higher of FileCloud, a FileCloud explorer appears in the right panel of Outlook. The explorer enables you to work remotely with your FileCloud files and folders from Outlook.

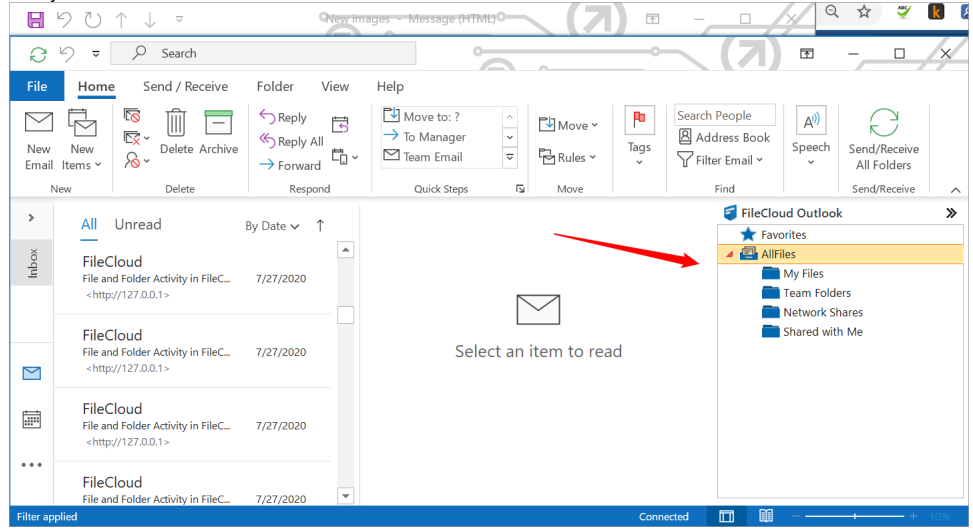

When you right-click on a file in the explorer, a menu with the actions **[Share](https://www.getfilecloud.com/supportdocs/display/cloud/Sharing+Files+and+Folders)**, **[Rename](https://www.getfilecloud.com/supportdocs/display/cloud/Rename+Item)**, **[Delete](https://www.getfilecloud.com/supportdocs/display/cloud/Delete+Items)**, **[Lock](https://www.getfilecloud.com/supportdocs/display/cloud/File+Locking)** and **[Unlock](https://www.getfilecloud.com/supportdocs/display/cloud/File+Locking)** opens. You can also drag an

attachment from a message, and drop it into **My Files** or a folder in **My Files**. When you perform any of these actions, you are directly acting on the files in FileCloud.

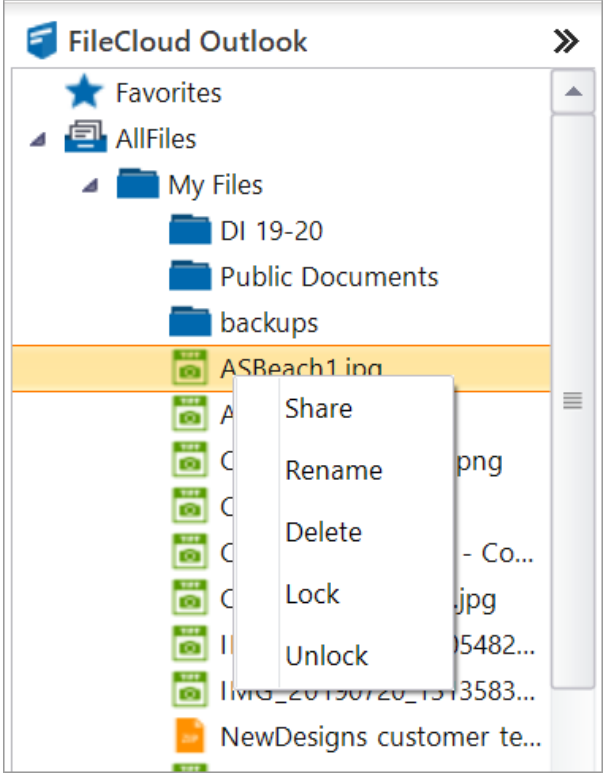

### <span id="page-1-0"></span>When you create new email

When you create a new message in Outlook, FileCloud appears in the Outlook ribbon in the message with the following buttons:-

- **Share from FileCloud**
- $\bullet$ **Upload and Share**
- **Settings**
- 

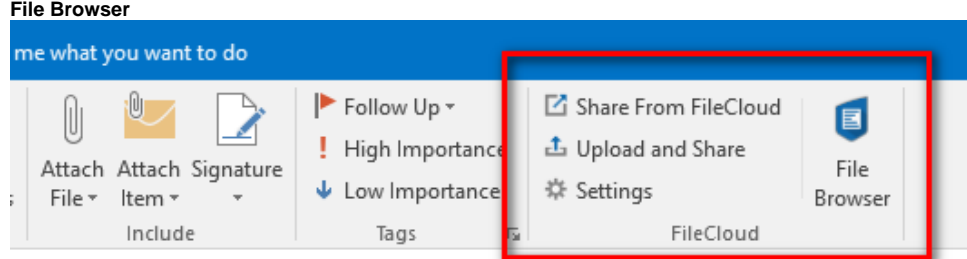

In Versions 20.2 and higher of FileCloud, the FileCloud explorer also appears when you open the new message box. This enables you to drag a file from FileCloud and drop it into a new message as an attachment.

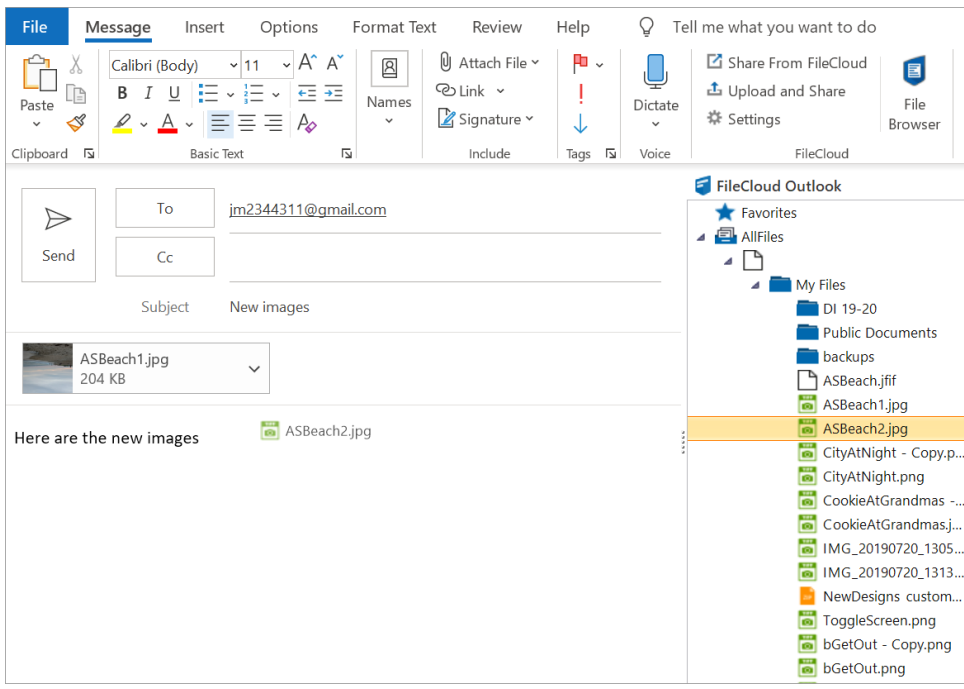

As in the FileCloud explorer in the main Outlook window, when you right-click on a file, a menu with the actions **[Share](https://www.getfilecloud.com/supportdocs/display/cloud/Sharing+Files+and+Folders)**, **[Rename](https://www.getfilecloud.com/supportdocs/display/cloud/Rename+Item)**, **[Delete](https://www.getfilecloud.com/supportdocs/display/cloud/Delete+Items)**, **[Lock](https://www.getfilecloud.com/supportdocs/display/cloud/File+Locking)** an d **[Unlock](https://www.getfilecloud.com/supportdocs/display/cloud/File+Locking)** options opens.

# <span id="page-2-0"></span>**Settings**

The settings link opens a dialog box that enables you to configure settings and helps you to troubleshoot.

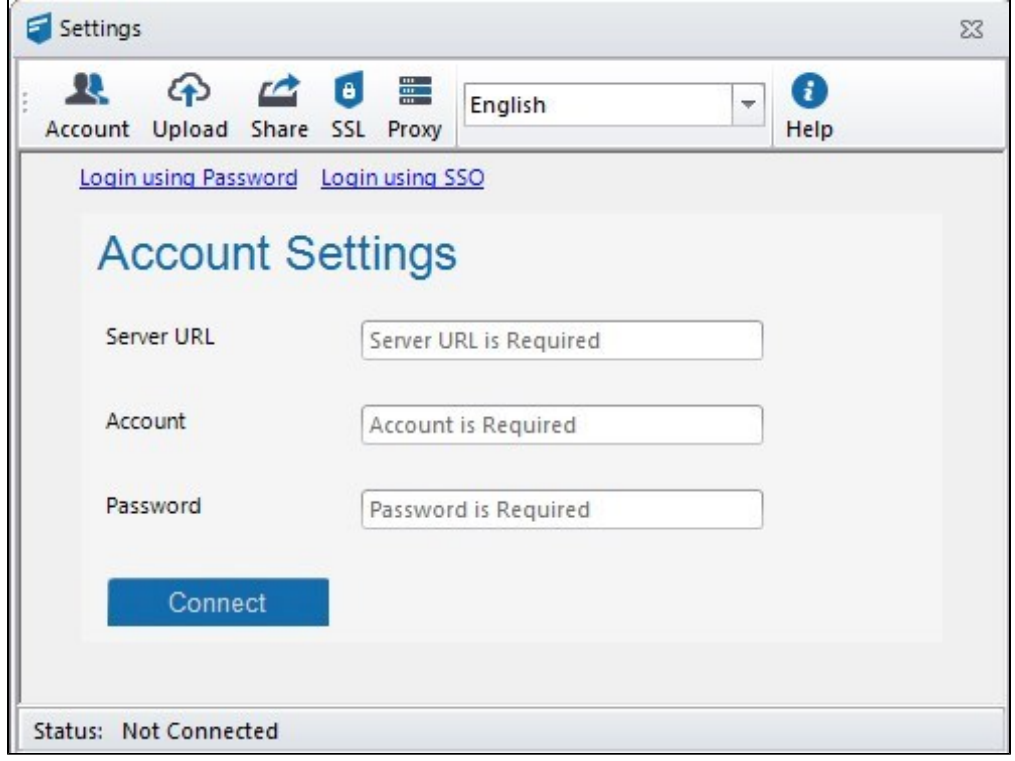

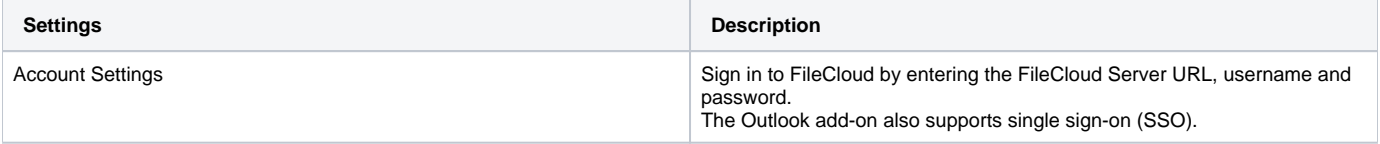

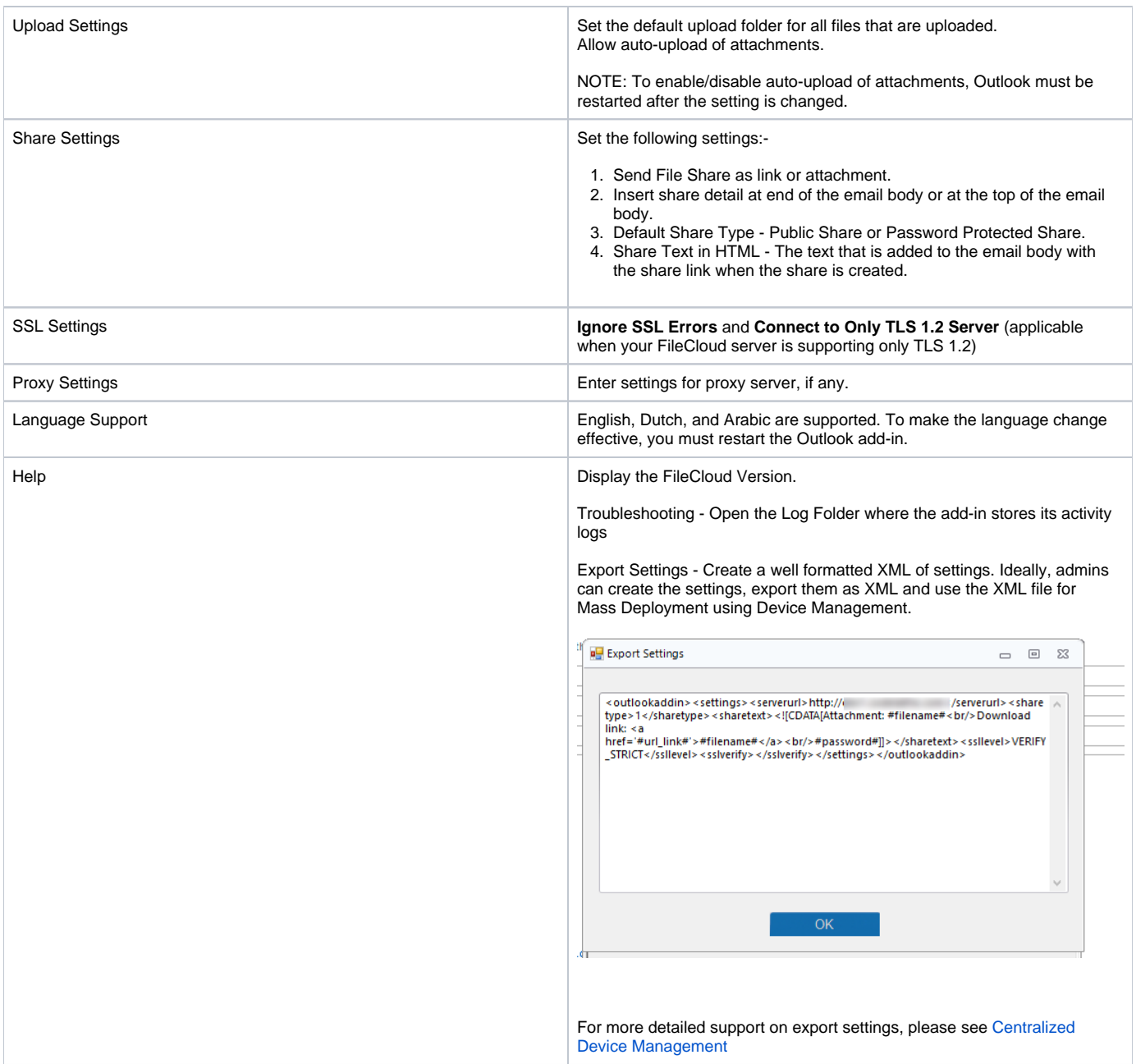

# <span id="page-3-0"></span>**Account Settings**

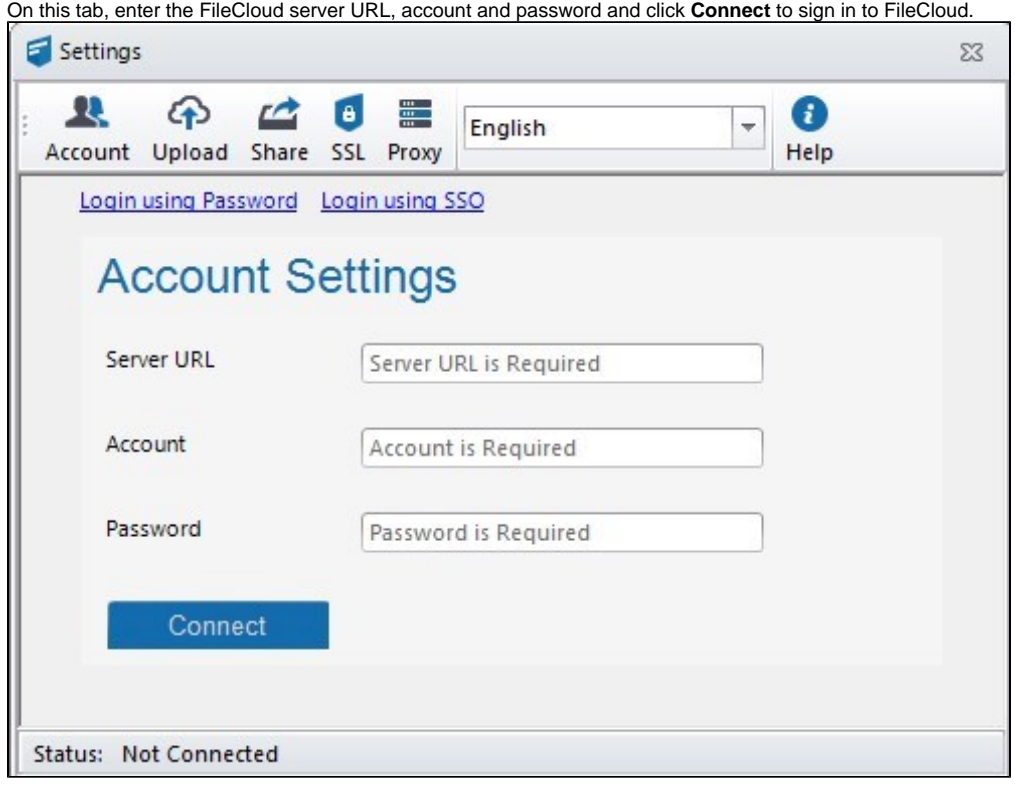

To log in with SSO, click **Login using SSO**.

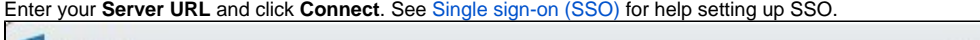

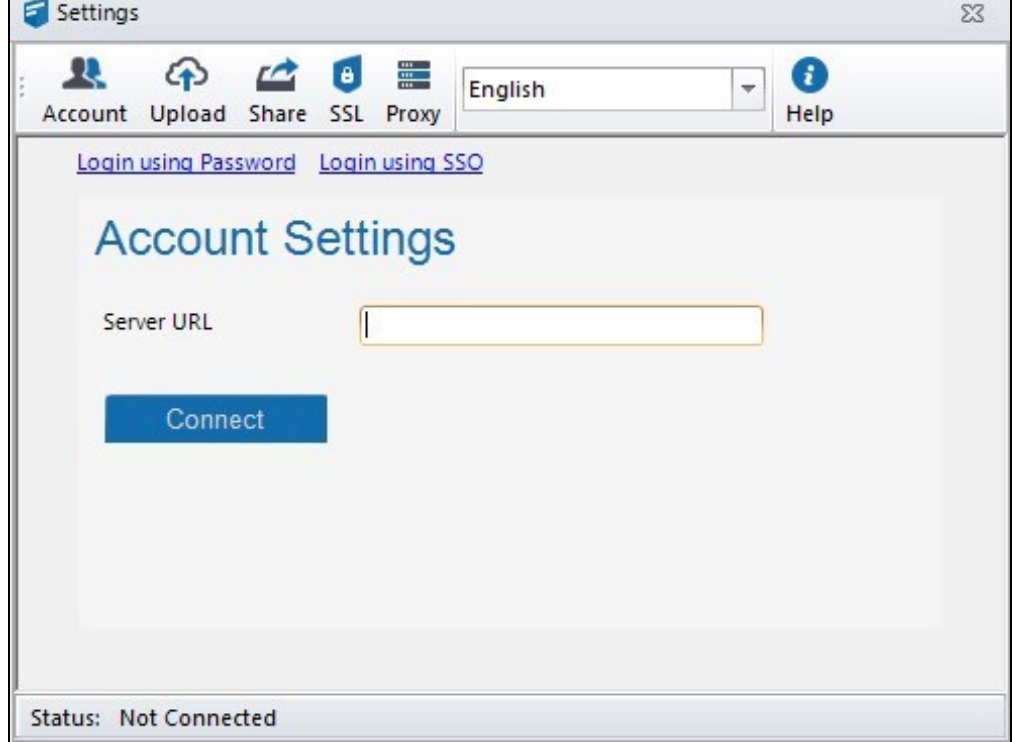

### <span id="page-4-0"></span>**Upload Settings**

You can set **Default Upload Folder** and allow auto-upload of file attachments that are greater than a certain size. Please note that auto-upload of attachments requires that you restart Outlook.

 $\overline{\phantom{a}}$ 

**Default Upload Folder** designates the FileCloud folder that uploads are saved in. If a default folder is not designated, you are prompted for an upload folder path when uploading a file.

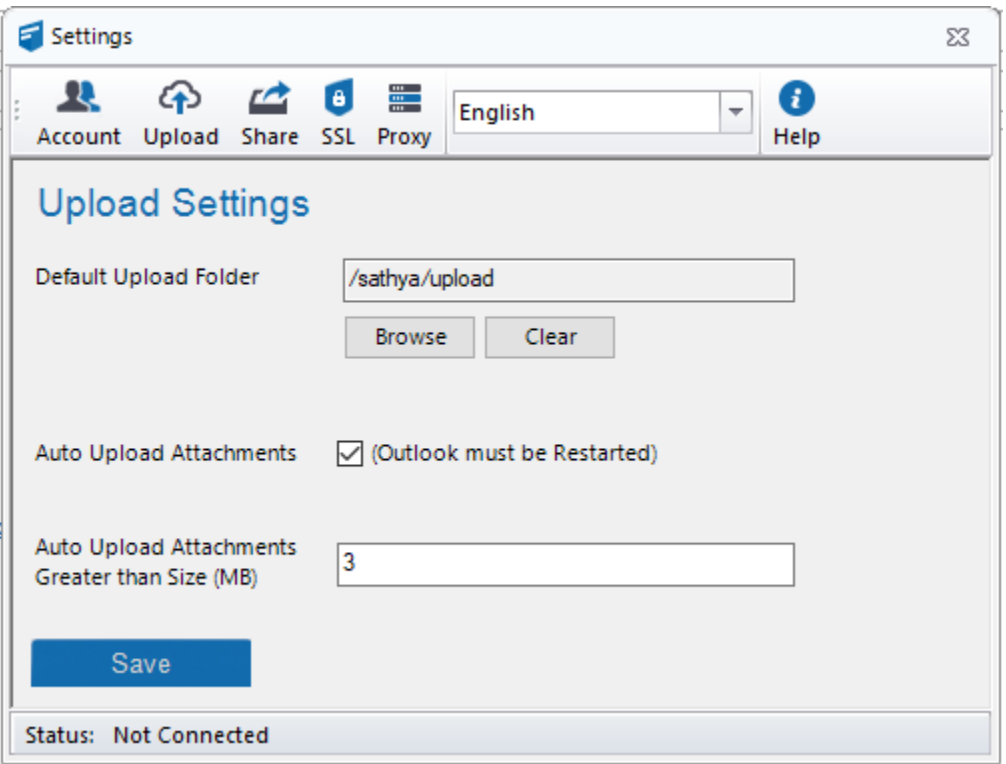

You can set default values for **Auto Upload Attachments** and **Auto Upload Attachments Greater than Size (MB)** by going to **Settings > Policy** and in the **Device Configuration** tab for the policy, setting up xml parameters. See [Device Configuration XML For Outlook Add-in](https://www.getfilecloud.com/supportdocs/display/cloud/Device+Configuration+XML+For+Outlook+Add-in) for help.

### <span id="page-5-0"></span>**Share Settings**

Share settings are used when a share is created and sent through Outlook.

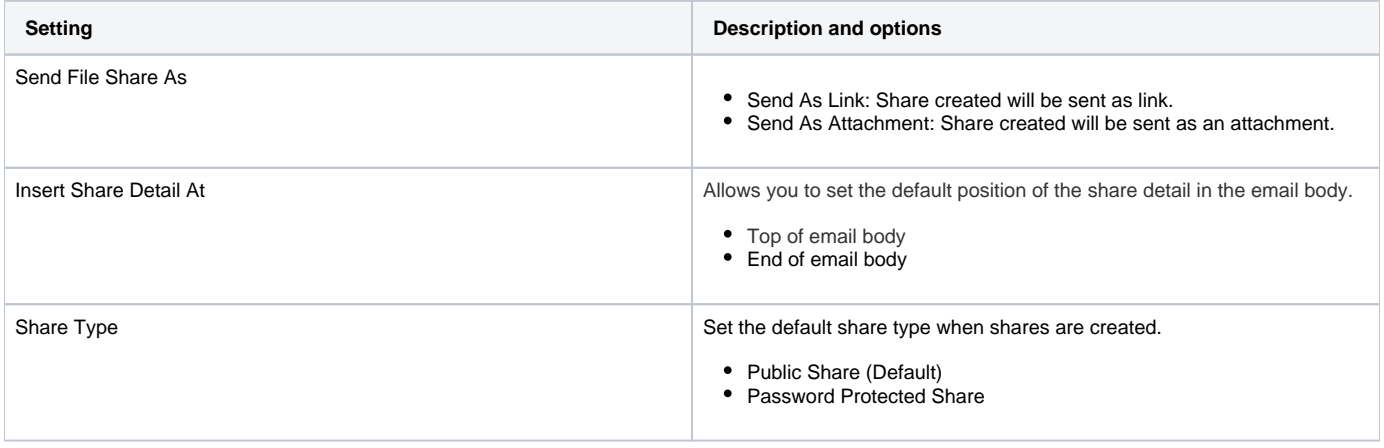

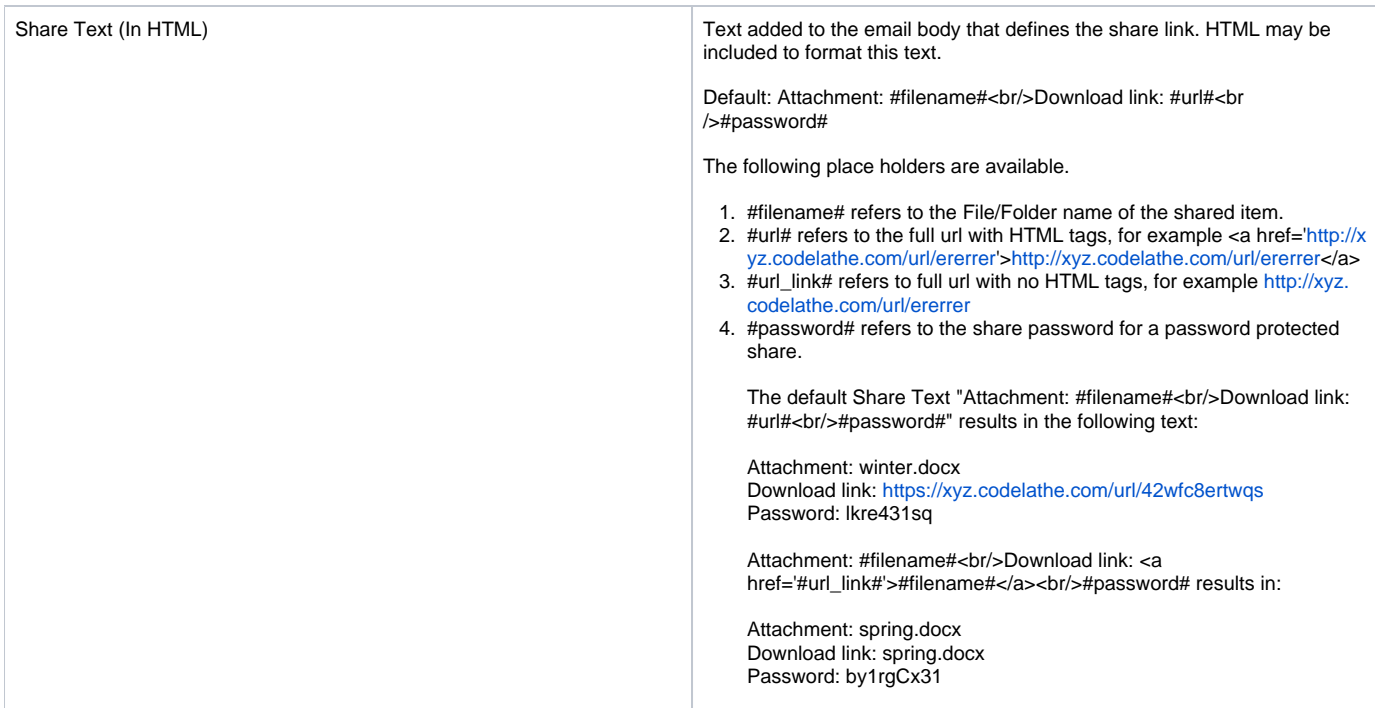

<span id="page-6-0"></span>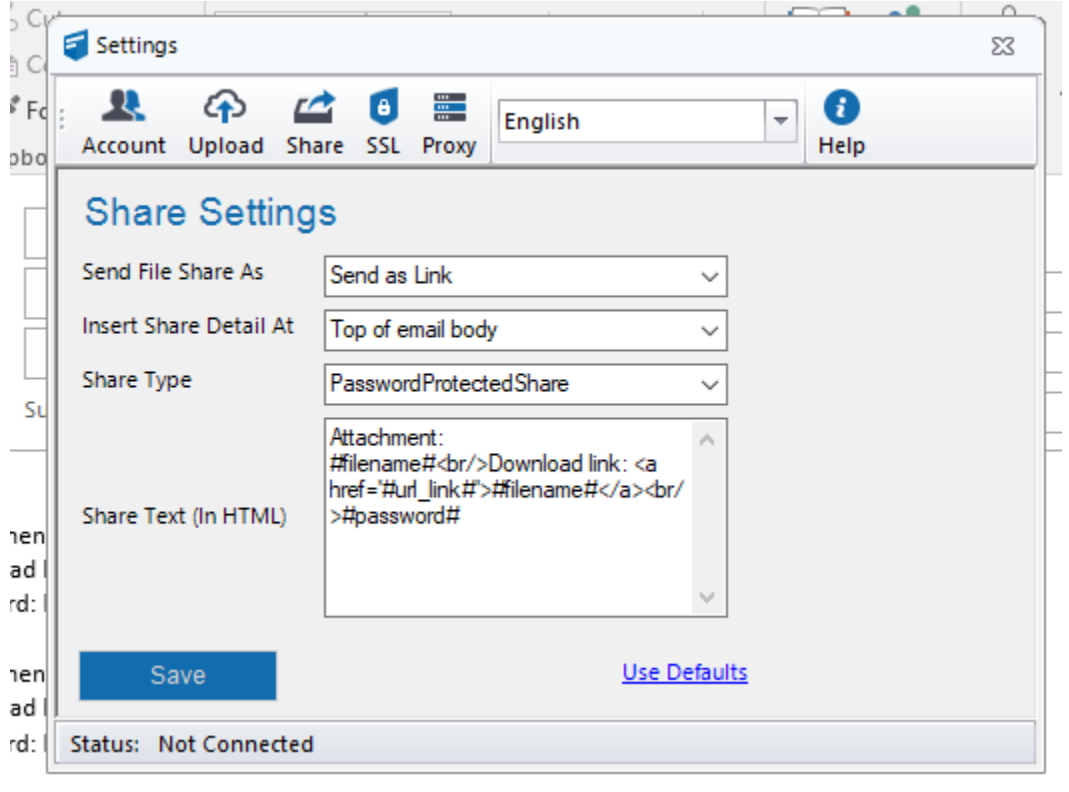

### **Proxy Settings**

Proxy settings must be set when your network uses a proxy server or you would like the FileCloud Outlook Plugin to use a proxy server. You must contact your network administrator to get the Proxy Server address, port, username and password.

# <span id="page-6-1"></span>Create a share in a new message

When you create a FileCloud share in Outlook, you can add the share link to your Outlook message either:

- by right-cicking on the file in the FileCloud explorer in the right-panel
- by clicking the **Share from FileCloud** link in the ribbon of the new email.

Both give you the same opton of adding the share as a link in the email.

When you create a share in a message, you have the option of adding it as a link or an attachment to the message. By default, it is added as a O link. To add it as an attachment, click **Settings** in the ribbon above the message and change the setting in the **Share** window of the **Settings** box to **Send as Attachment**. See **[Share Settings](#page-5-0)**, above.

#### **To add a share in a new message:**

- 1. Open Outlook and click **New Email**.
- A new email form opens.

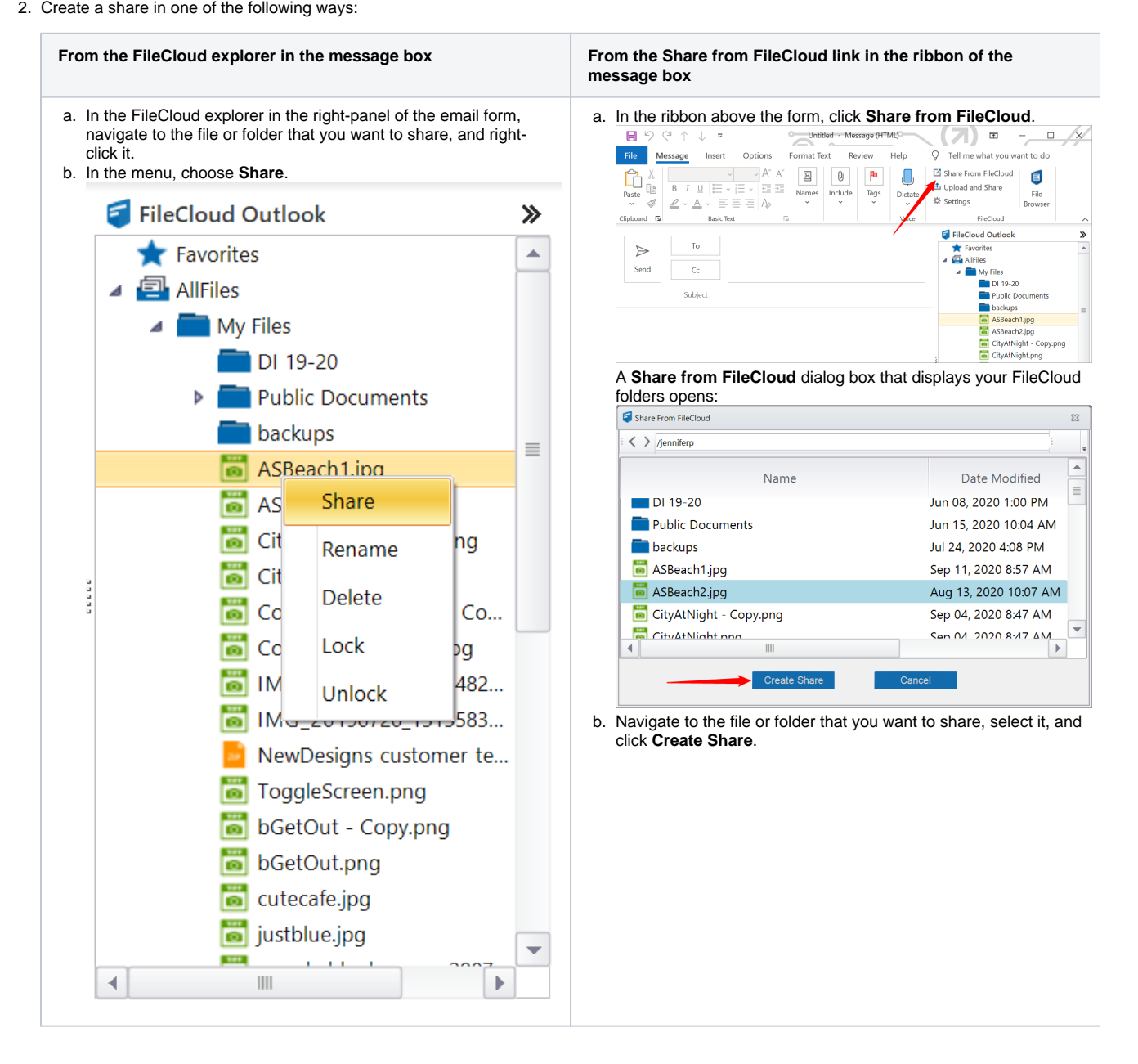

The share has been created. A **Share Options** dialog box opens:

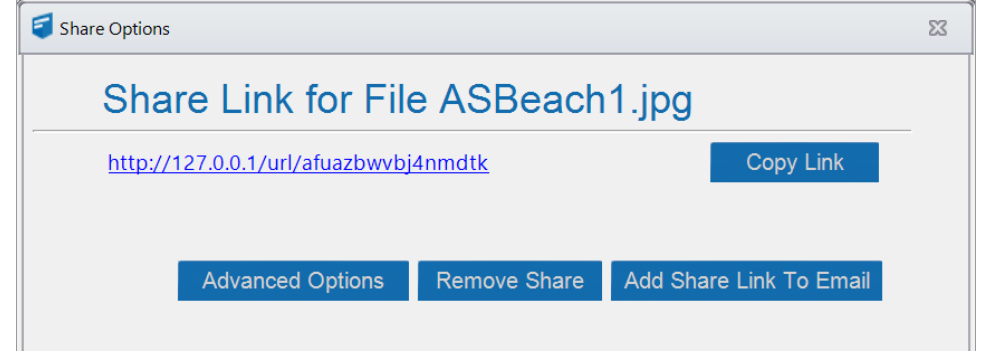

3. Choose one of the following options (or x out of the **Share Options** dialog box to keep the share without including it in the email or adding advanced options):

- **Copy Link** Copy the link so that you can paste it somewhere else.
- **Advanced Options** When you first click the **Advanced Options** button, you see advanced options for public shares: Advanced Share Options  $\Sigma\!3$

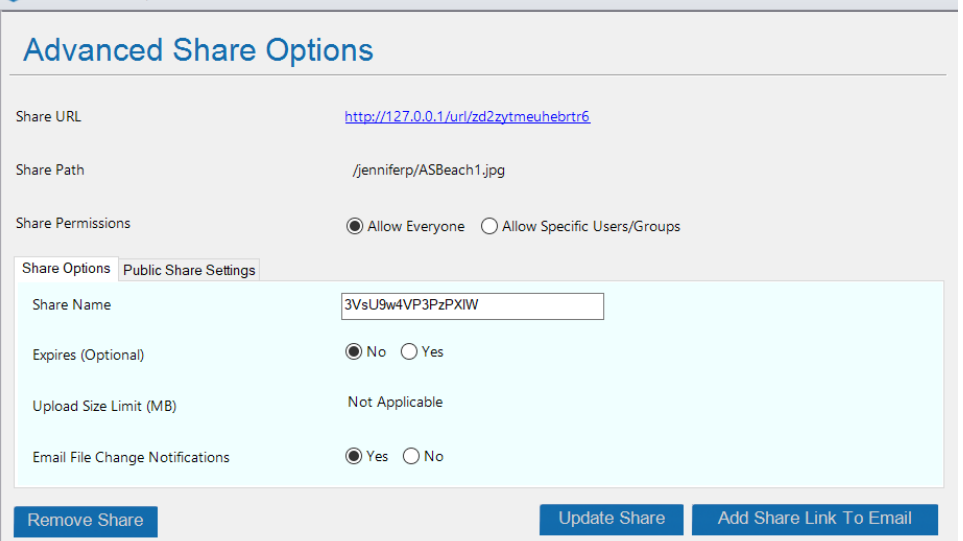

Next to **Share Permissions,** if you select **Allow Specific Users/Groups**, instead of a tab for Public Share Settings, a tab for **Private Share Settings** appears.

It enables you to share the file with specific users who already have accounts in your system and specific users who do not have accounts.

When you share files with specific users who do not have accounts in your system, clicking **Add Share Link to Email** only adds the share link to the email that you are composing; it does not send the new user a message indicating how to create a new account. You must check **Send Email** in the **AddGuestEmail** dialog box to send the new user a message instructing them to create an account on FileCloud.

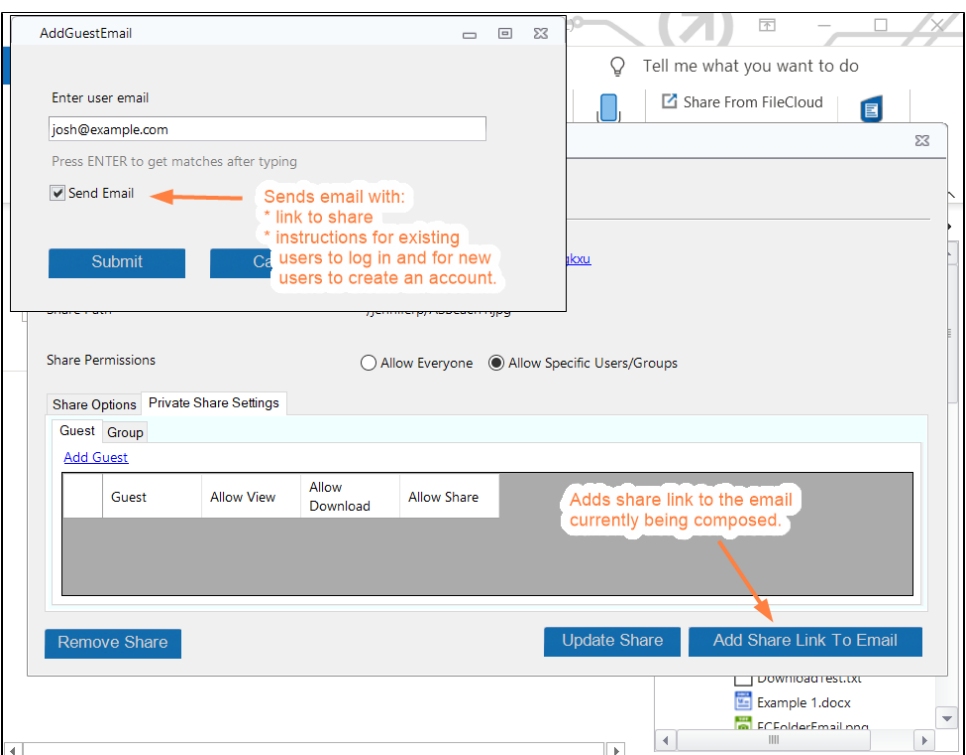

For additional help with share settings for public and private shares, see the topics in the section [Sharing Files and Folders](https://www.getfilecloud.com/supportdocs/display/cloud/Sharing+Files+and+Folders). If you do not add advanced options, the share is available to anyone you send the link to.

- **Remove Share** Delete this share.
- Add Share Link to Email Insert the link into the email that you are currently composing. The recipient can click it to access the share.  $\bullet$

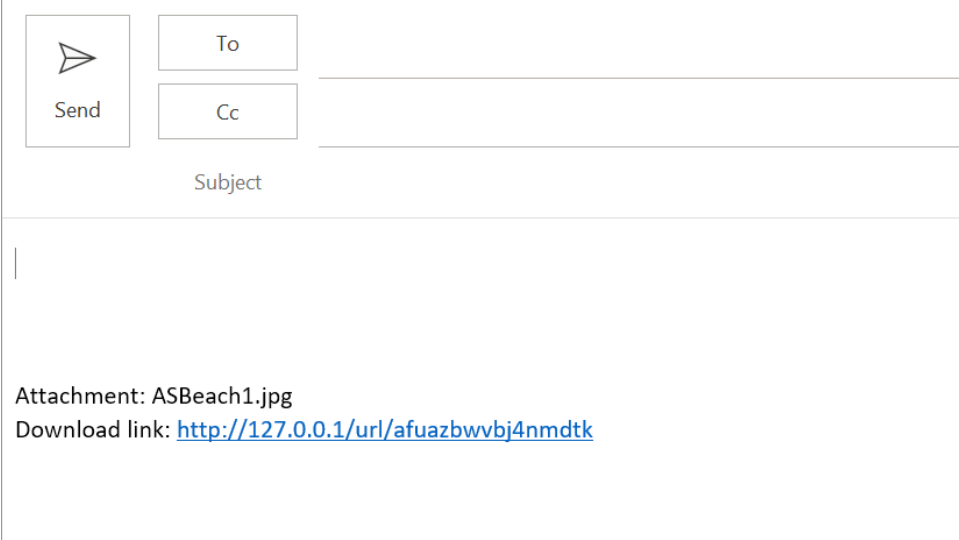

⊙ When the file is shared as an attachment, FileCloud downloads the file and adds an attachment to the email body as well as creating a public share.

# <span id="page-9-0"></span>Upload and Share

You can upload any file from your local drives to FileCloud and share the file. Once the file is uploaded to the FileCloud server, the file can either be shared as a link or as an attachment based on your settings.

To upload and share:

1. Open Outlook and click **New Email**. A new email form opens.

#### 2. In the ribbon above the form, click **Upload and Share**.

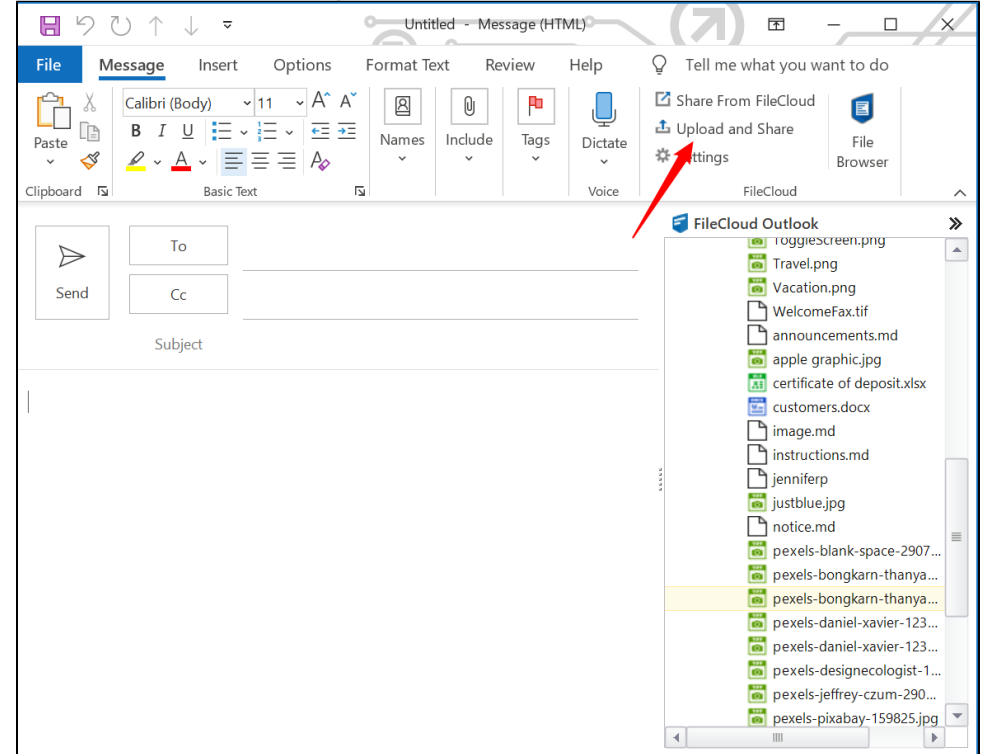

Your file explorer opens.

3. Select the file that you want to share.

Your file explorer closes and a Select a Folder window opens.

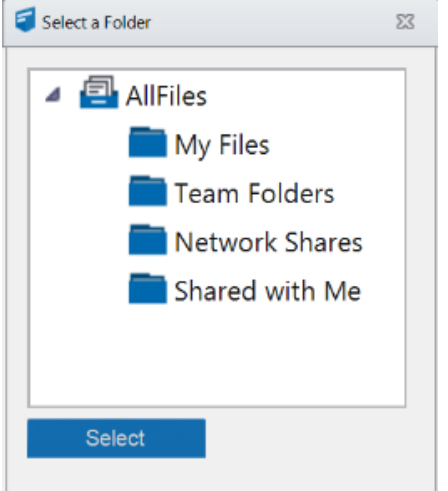

4. Navigate to the folder that you want to upload the file into.

5. Click **Select**.

The file is saved to the folder, shared publicly, and added as a link or an attachment in the email.

Please note the following restrictions when uploading files to FileCloud:

- Files with the same name:
	- If you upload a file with the same name and the same case as another file in the same folder, it overwrites the file.
	- If you upload a file with the same name but a different case than another file in the same folder, you cannot upload the file and the File Operations window displays a file name conflict message.
	- If you upload files with the same name but different file extensions, like **myfile.doc** and **myfile.docx**, they are treated as different files.
- FileCloud cannot upload files with leading spaces in the filename.
- By default, files with the extensions **php**, **php5**, **phar**, and **phtml** cannot be uploaded into FileCloud.
- To specify which file extensions may be uploaded into FileCloud, see [Managing File Extensions](https://www.getfilecloud.com/supportdocs/display/cloud/Managing+File+Extensions) and [Restricting File Extensions.](https://www.getfilecloud.com/supportdocs/display/cloud/Restricting+File+Extensions)
- To restrict certain filenames from being uploaded into FileCloud, see [Restricting File Names](https://www.getfilecloud.com/supportdocs/display/cloud/Restricting+File+Names).

# <span id="page-11-0"></span>File Browser

Starting with FileCloud 17.0, the Outlook add-in app contains a remote file browser function to access, edit and view all files on the server. This is an alternative to the web browser to access FileCloud. To open the File Browser, click **File Browser** in the ribbon of an email form.

For more details support, refer to the [File Browser for Outlook addin](https://www.getfilecloud.com/supportdocs/display/cloud/File+Browser+-+Outlook+AddIn) support page.

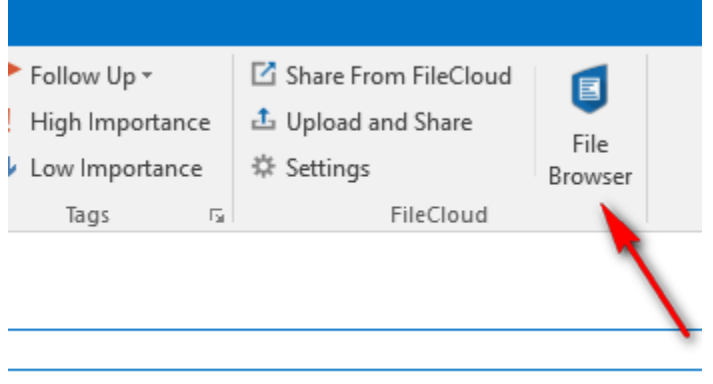

# <span id="page-11-1"></span>**Troubleshooting**

#### **I am not able to see the FileCloud Outlook add-in inside Outlook.**

At times, MS Outlook may disable an add-in if there is a 0.234 second delay in starting Outlook for any reason. In Outlook, go to **File** > **Options** > **Add-Ins**. Find the FileCloud Outlook Add-In from the disabled add-ins list and enable the add-in. You can set Outlook to always enable FileCloud Outlook addin so that it does not get disabled.

#### **Where is the log file stored?**

The log files for the Outlook add-in are automatically stored under the %APPDATA%/filecloudoutlookaddin/data folder addin.log file. You can go to **Settings** > Help > Troubleshooting to go to the log folder. The log file does not store any secure data. In case, you run into problems, you may have to send us the log file to ensure proper troubleshooting.